# *Klikker ('Clicker')*

Klikker-aktiwiteite is nuttig vir assessering in die klaskamer. Dosente gebruik hierdie assesseringsmetode om studente se verstaansvlak van 'n besondere begrip te meet terwyl die lesing nog aan die gang is. Die algemeenste manier waarop dosente die klikkertoestel gebruik, is om 'n gedeelte van die lesing af te handel en dan 'n vraag of vrae aan die studente te stel oor die werk wat pas gedek is. Studente se antwoorde dien as aanduiding van wat hulle begryp en wat hersien moet word.

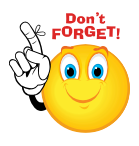

**Dosente wat klikker-aktiwiteite gereeld in die klaskamer wil gebruik, word aangeraai om die antwoorde na afloop van elke klas terug te stel. Sodoende besef studente dat hulle vir hierdie lesings net een klikkernommer hoef te onthou.**

#### **Fase 1: Die beskikbare opsies**

Klik op die volgende plekke:

- Stap 1: Turn editing on
- **Stap 2:** + Add an activity or resource
- **Stap 3:** Vul die 'Name'- en die 'Description'-veld vir die klikker in.

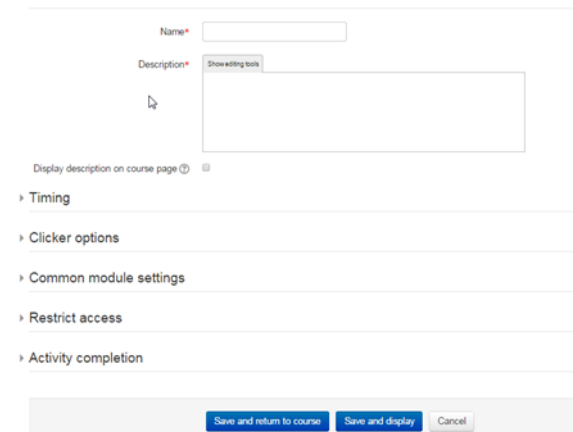

**Stap 4:** Stel die tydsbepaling sodat toegang tot die aktiwiteit tot klastyd

beperk is.

**Stap 5:** Moenie die aktiwiteit versteek nie, want dan kan 'n mens nie

toegang daartoe kry nie.

 $\triangleright$  Stap 6: Save and display

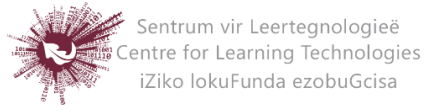

- **Stap 7:** Voer op die volgende skerm die vrae in wat jy wil stel, en berg dit.
- **Stap 8:** Die klikkernommer sal boaan die skerm verskyn. Berg dit of teken dit iewers aan sodat jy dit vir die studente kan gee.

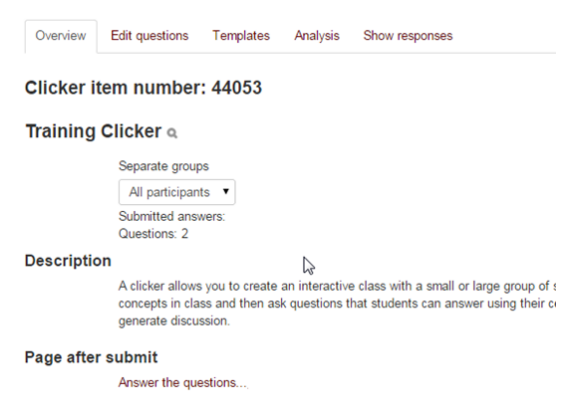

### **Fase 2: Voorbereidings vir die gebruik van 'n klikker-aktiwiteit in die klaskamer**

Dit verg 'n paar kunsies om te verseker dat klikker-aktiwiteite in die klaskamer volgens plan verloop.

- **Stap 1:** Maak seker dat die studente mobiele toestelle met internettoegang het, of met Wi-Fi-toegang (as dit in die klaskamer beskikbaar is).
- **Stap 2:** Toets eers die klikker-aktiwiteit voordat jy dit amptelik begin gebruik.
- **Stap 3:** Verduidelik aan die studente dat jy dit gebruik om seker te maak dat hulle die werk verstaan.
- **Stap 4:** Organiseer jou skyfie- of voorleggingsmateriaal só dat die klikker-aktiwiteit na 'n paar skyfies of 'n gedeelte van die inhoud uitgevoer kan word, voordat jy na 'n nuwe begrip aanbeweeg.
- **Stap 5:** Die meeste webblaaiers is hiervoor geskik. Studente wat effens verouderde Nokia- of BlackBerry-toestelle gebruik, sal die beste resultate met Opera Mini kry.
- **Stap 6:** Moedig die studente aan om die volgende bladsy op hulle foon te boekmerk: **yourls.sun.ac.za/c**
- **Stap 7:** Hierdie adres is die ENIGSTE manier waarop studente korrek aan klikkeraktiwiteite kan deelneem. Hulle **moenie** via SUNLearn toegang tot die aktiwiteit verkry nie.

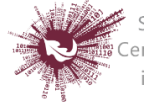

#### **Fase 3: Toegang vir studente**

Hoe om vir studente te sê hoe om toegang tot die klikker te kry:

**Stap 1:** Gee studente opdrag om te gaan na<http://yourls.sun.ac.za/c>

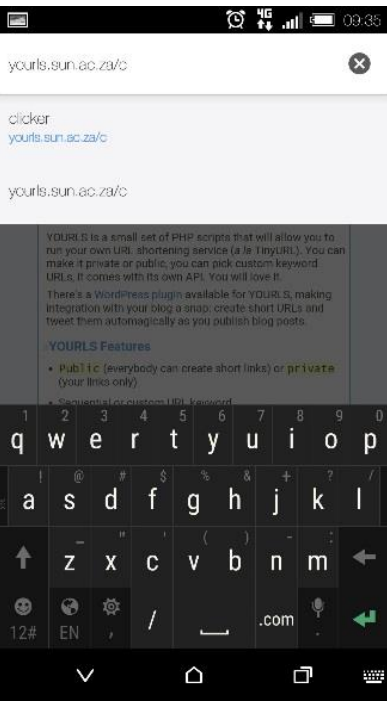

**Stap 2:** Student sit die klikker kode in

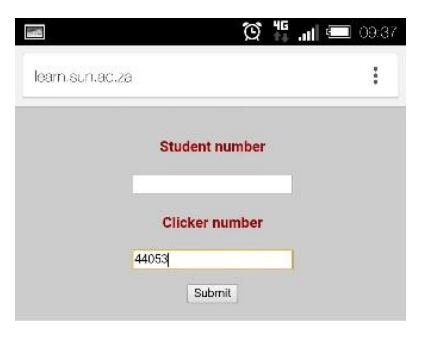

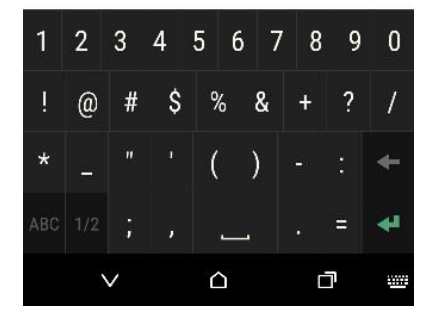

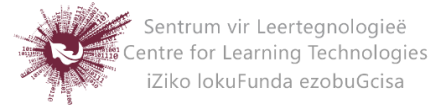

- **Stap 3:** Studente reageer op die vrae
- **Stap 4:** Studente klik op 'submit'

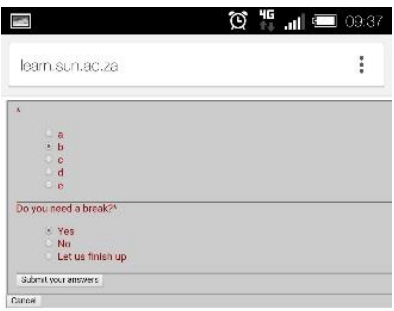

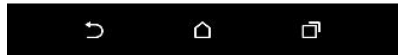

#### **Fase 4: Hoe om die antwoorde te sien**

Doen die volgende om te sien wat studente geantwoord het:

- **Stap 1:** Klik op 'Clicker activity' op jou SUNLearn-webblad.
- **Stap 2:** Klik op 'Analysis'.

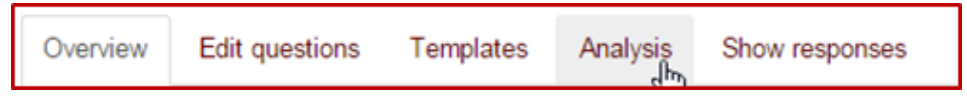

**Stap 3:** Die ontleding bied 'n oorsig oor die antwoorde.

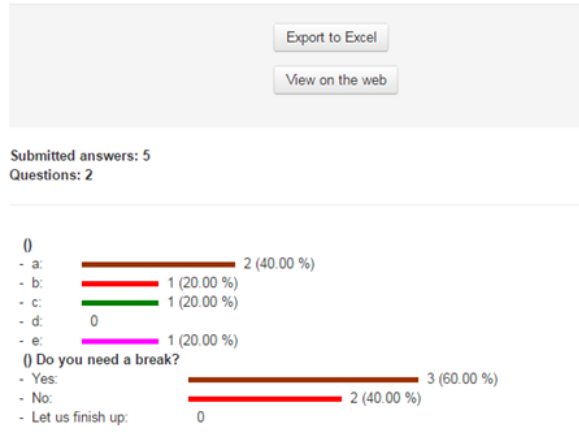

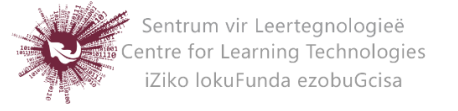

**Stap 4:** Die inligting kan van hier af na Excel geëksporteer word.

## **Fase 5: Hoe om die antwoorde terug te stel sodat jy die klikkernommer herhaaldelik kan gebruik:**

**Stap 5:** Klik op 'Course administration' in die navigasiebalk op links.

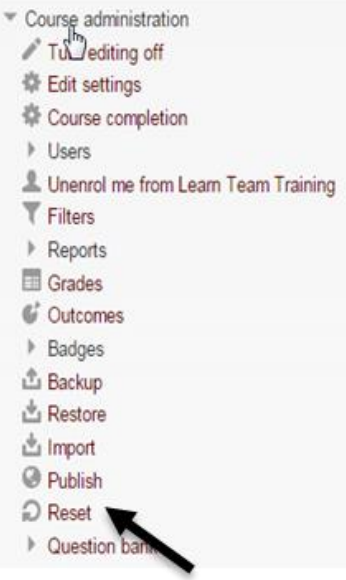

- **Stap 6:** Klik op 'Reset'.
- **Stap 7:** Blaai af tot by 'Clicker' en merk die opsie wat jy wil terugstel.

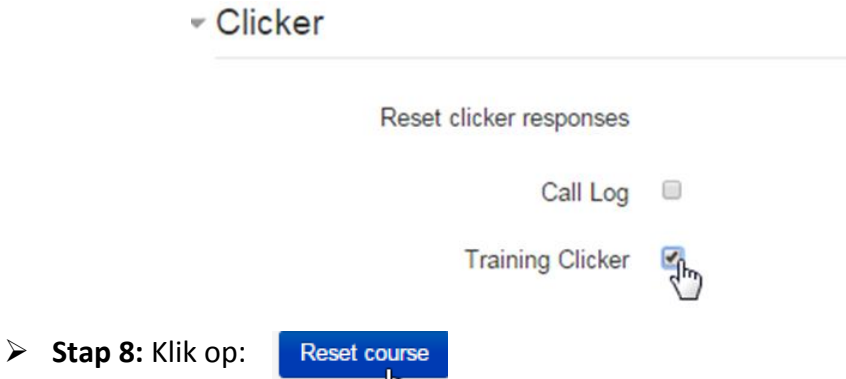

 **Stap 9:** Dit sal slegs daardie aktiwiteit terugstel. MOENIE op enigiets anders op daardie bladsy klik NIE.

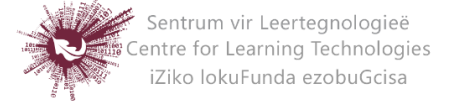